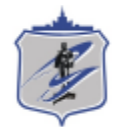

Южно-Уральский государственный университет Управление информатизации

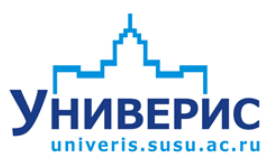

# Инструкция по работе с модулем «Личные карточки сотрудников».

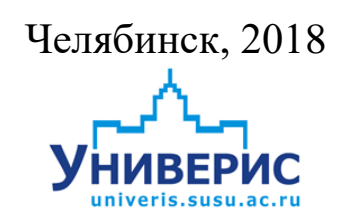

Корпоративная информационно-аналитическая система «Универис» Южно-Уральского государственного университета (национального исследовательского университета) разрабатывается в рамках мероприятия «Совершенствование управления университетом» программы развития национального исследовательского университета.

Информационно-аналитическая система представляет собой интеграцию современных принципов менеджмента и передовых информационных технологий и обеспечивает:

 руководство университета эффективными инструментами мониторинга и управления научно-инновационной и образовательной деятельностью университета;

 профессорско-преподавательский состав, научных сотрудников и вспомогательный персонал современными инструментами организации, учета и планирования образовательной и научно-исследовательской деятельности;

 обучающихся передовыми коммуникационными средствами, доступными электронными образовательными ресурсами, необходимой информацией об учебном процессе.

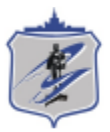

Запустить модуль «Личные карточки сотрудников» можно через «Загрузчик модулей ИАС Универис» раздел «Отдел кадров».

Модуль «Личные карточки сотрудников» предназначен печати личных карточек сотрудников, справок с места работы, извещений и учетных карточек научных работников.

Модуль доступен отделу кадров, сотрудникам по служебной записке с визой отдела кадров.

В данной инструкции рассмотрены функции печати различных документов.

### **1. Интерфейс модуля «Личные карточки сотрудников»**

<span id="page-2-0"></span>Чтобы войти в модуль «Личные карточки сотрудников», необходимо в «Загрузчик модулей ИАС Универис» выбрать раздел «Отдел кадров» и выбрать соответствующий пункт «Личные карточки сотрудников».

На главной форме модуля имеются следующие разделы: - Дерево подразделений (1);

- Список сотрудников (2) – сотрудники в выбранном подразделении, или все сотрудники ВУЗа;

- Панель дополнительных статусов (3) – по умолчанию в список попадают сотрудники со статусом «работает» или «в отпуске». При необходимости печати документов для других сотрудников, на данной панели выбираем дополнительные статусы для отображения;

- Выбранные сотрудники (4);

- Поле поиска по фамилии сотрудника (6) – начните вводить фамилию и список (2) отобразит сотрудников, удовлетворяющих условию;

- Поле выбора печатаемого документа (5) – содержит список печатаемых документов;

- Кнопка «Просмотр» (7) – открывает окно просмотра печатаемого документа;

- Кнопка «Очистить список» (8) – удаляет все строки из списка (4).

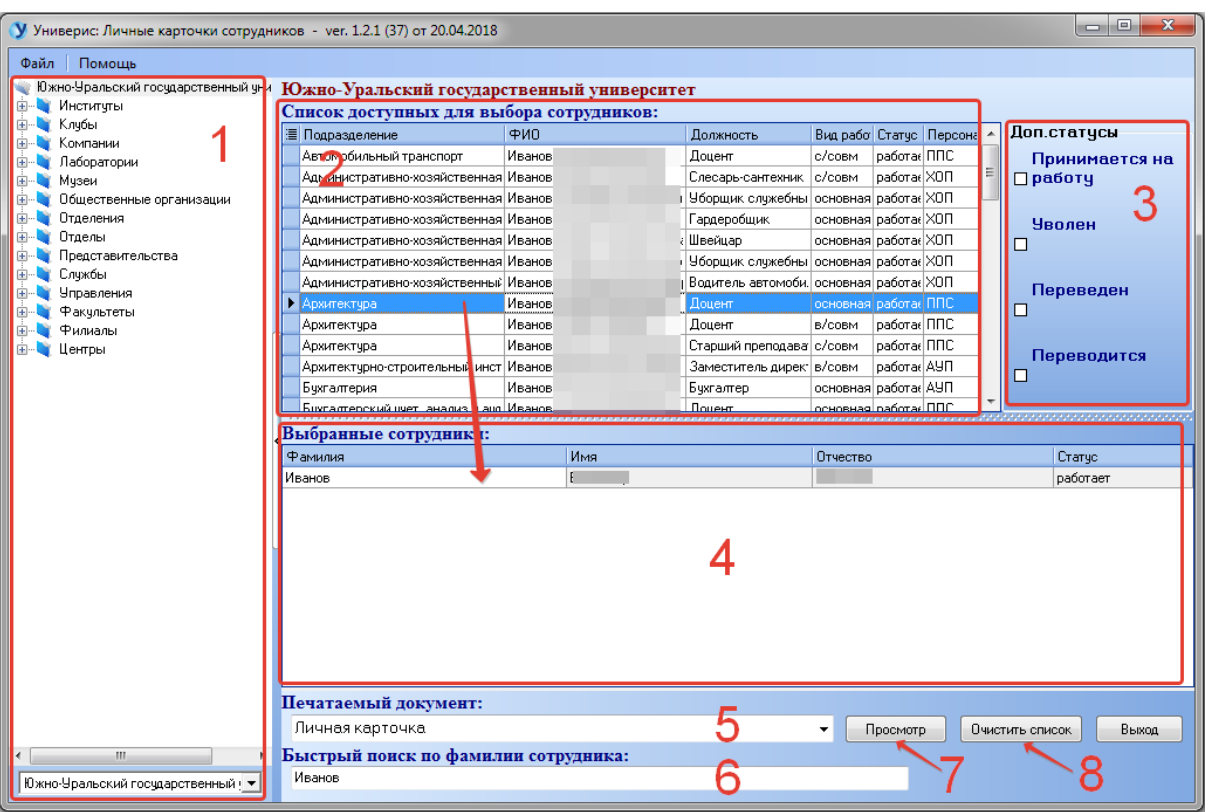

### **2. Раздел «Дерево подразделений»**

<span id="page-3-0"></span>Дерево подразделений – это список подразделений, структурированный в виде набора связанных узлов.

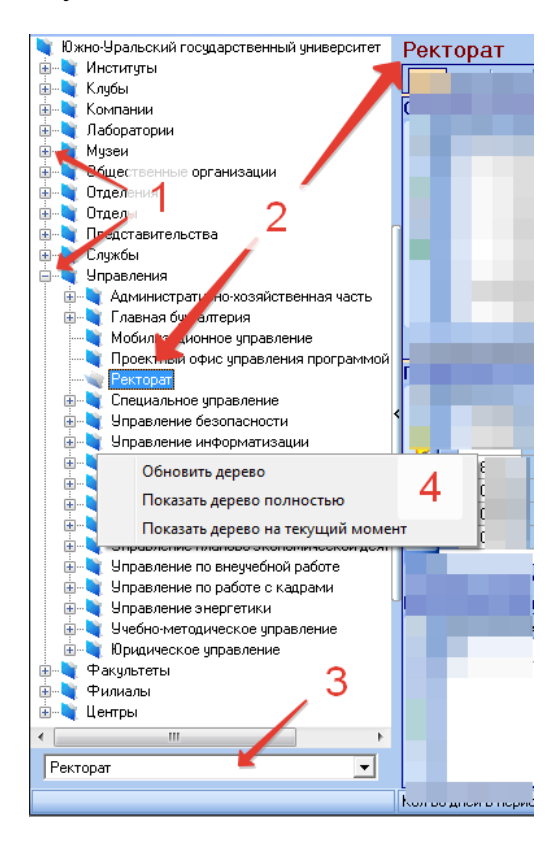

Щелчок мышью по (1) открывает/сворачивает перечень подразделений головного узла. Выделенное подразделение отображается как (2). Кроме навигации по дереву доступен поиск по наименованию подразделения: в поле (3) начните вводить наименование подразделения, нажмите «Enter» и откроется нужный узел дерева.

Контекстное меню дерева (4) позволяет обновить дерево, показать дерево полностью (включая архивные подразделения) и показать дерево на текущий момент (без архивных подразделений).

#### **3. Порядок работы**

<span id="page-4-0"></span>Последовательность работы с программой следующая:

1. Выбрать подразделение.

2. Выбрать сотрудника, используя поиск по ФИО или дополнительные статусы. Двойной щелчок мыши добавит сотрудника в список выбранных.

3. Аналогичными действиями сформировать нужный список выбранных сотрудников, при необходимости пользуясь кнопкой «Очистить список».

4. Выбрать печатаемый документ.

5. Нажать кнопку «Просмотр».

## **4. Личная карточка**

<span id="page-5-0"></span>Для печати личной карточки сотрудника (унифицированная форма № Т-2) требуется бумага формата А3.

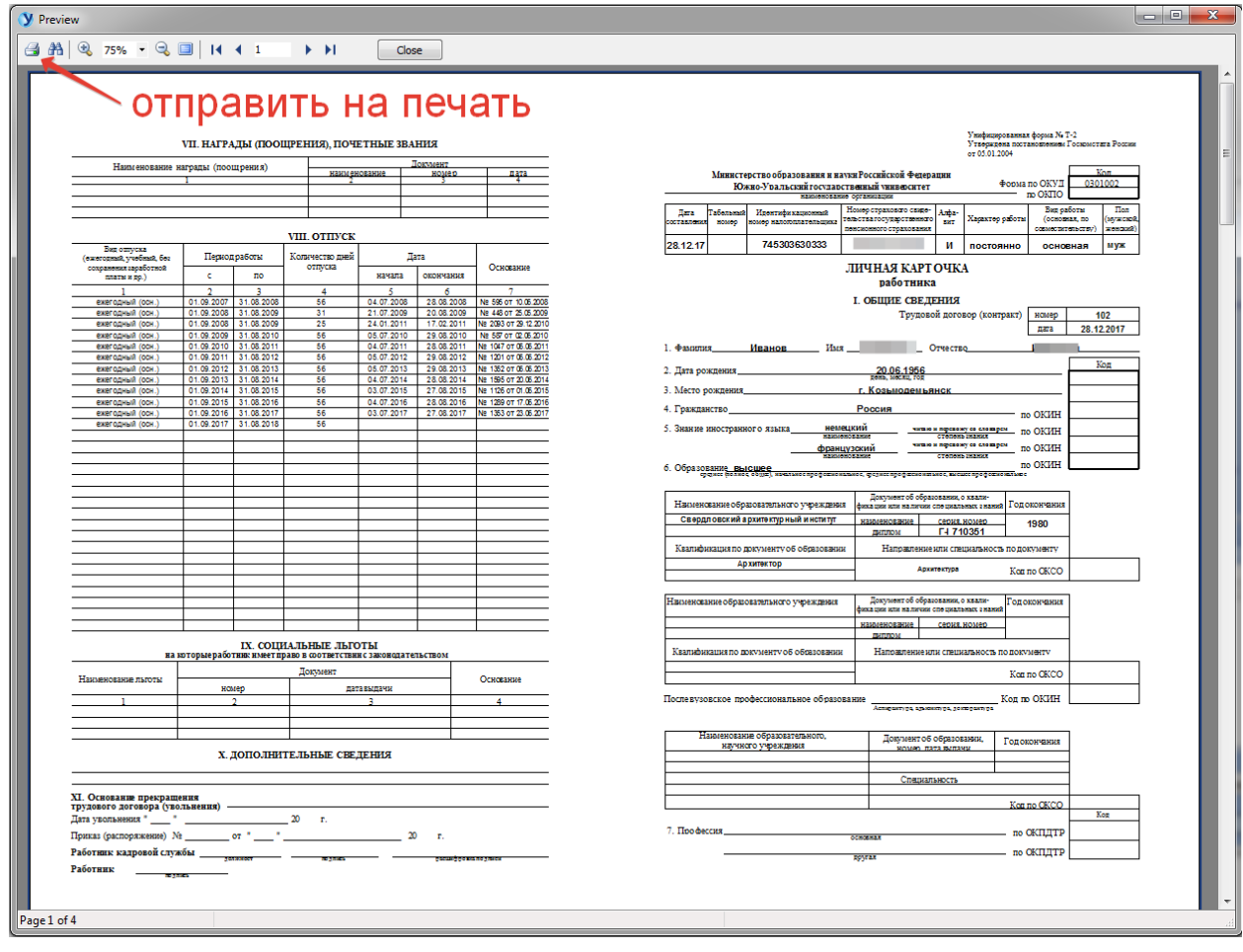

<span id="page-6-0"></span>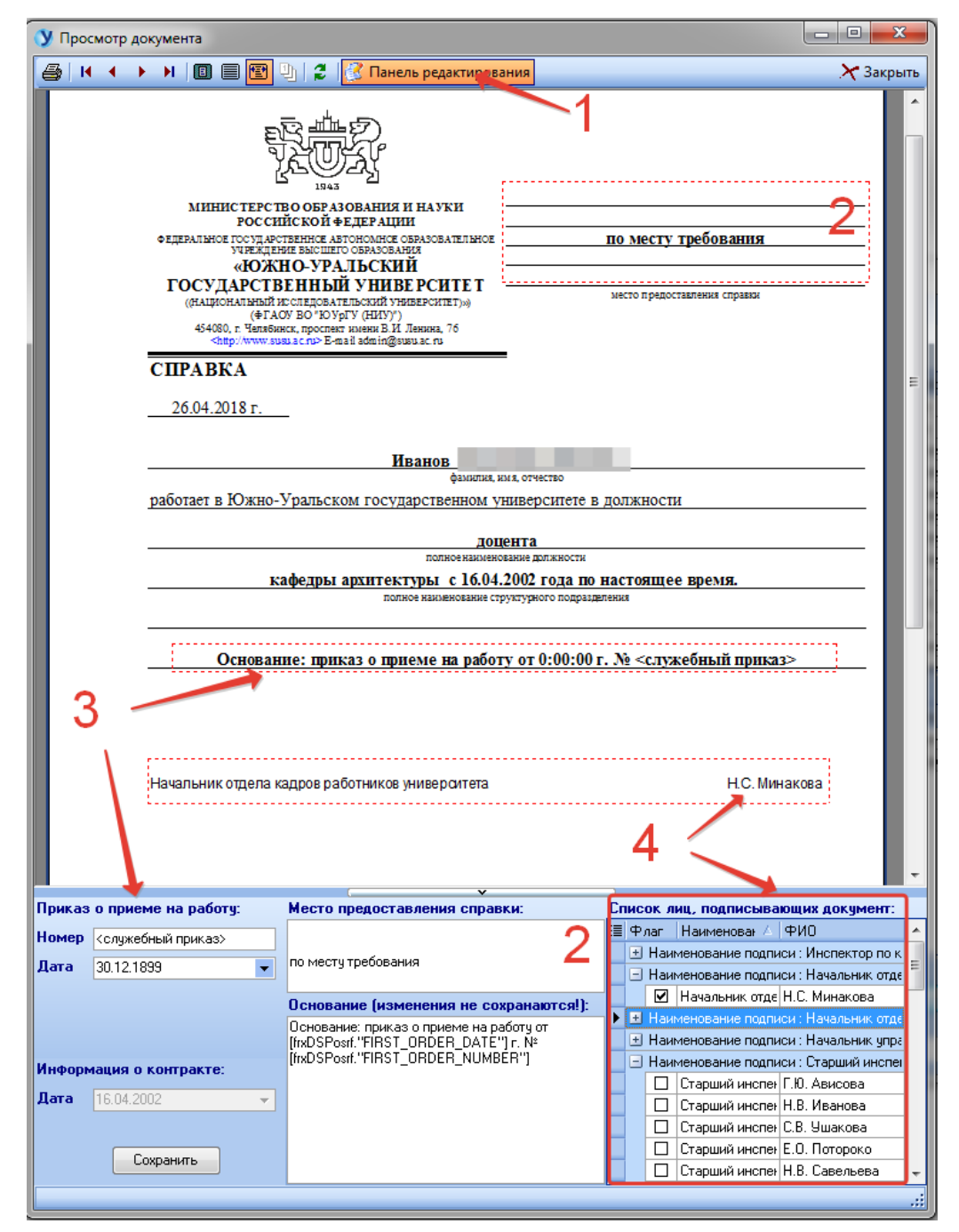

### **5. Справка с места работы**

Кнопка (1) открывает панель редактирования, которая позволяет изменить место предоставления справки (2) (это не сохраняемые данные), номер и дату приказа о приеме на работу (3) (после редактирования нажмите «Сохранить»), список лиц, подписывающих документ (4) (откройте наименование подписи и поставьте галочку напротив нужной строки).

### **6. Извещение**

<span id="page-7-0"></span>Щелчок мышью по области (1) или (2) позволяет сделать область непечатаемой, при этом она выделяется бледно-серым цветом. Повторный щелчок возвращает выделенную область в исходное состояние.

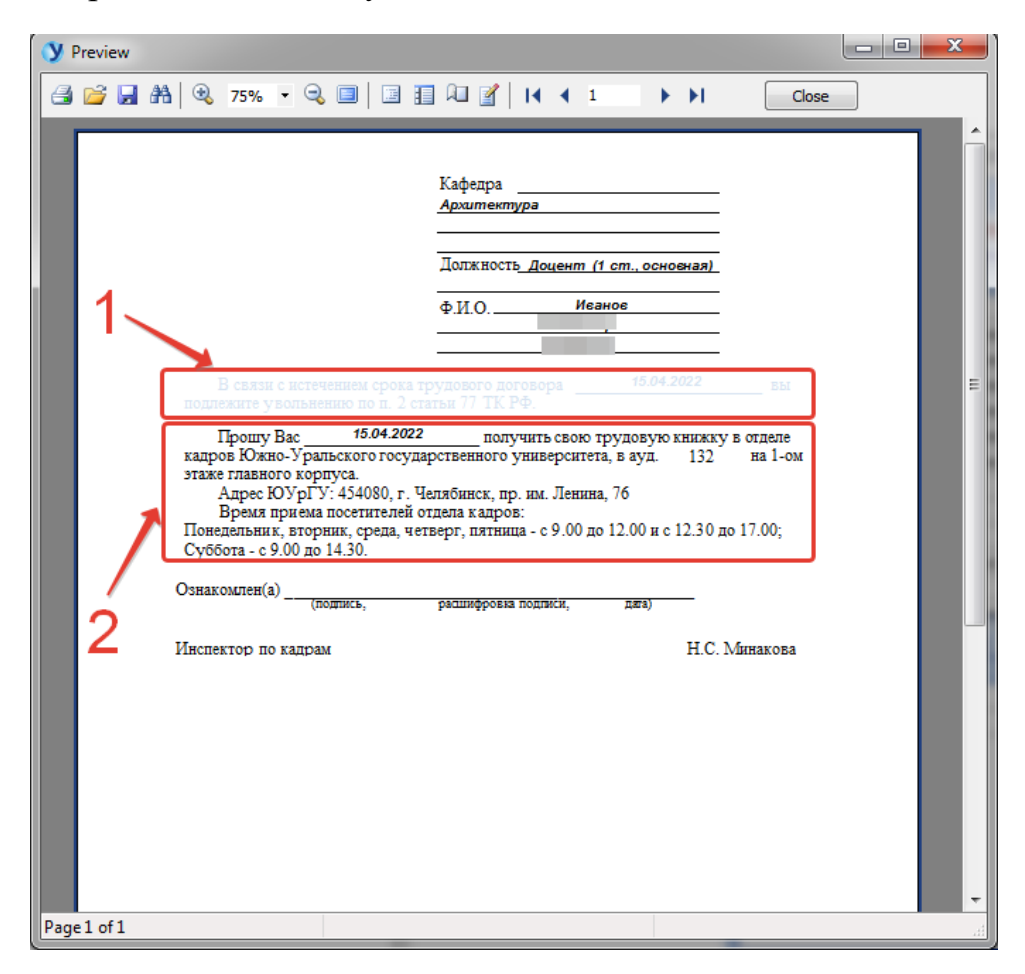

# **7. Учетная карточка научного работника**

<span id="page-8-0"></span>Унифицированная форма № Т-4:

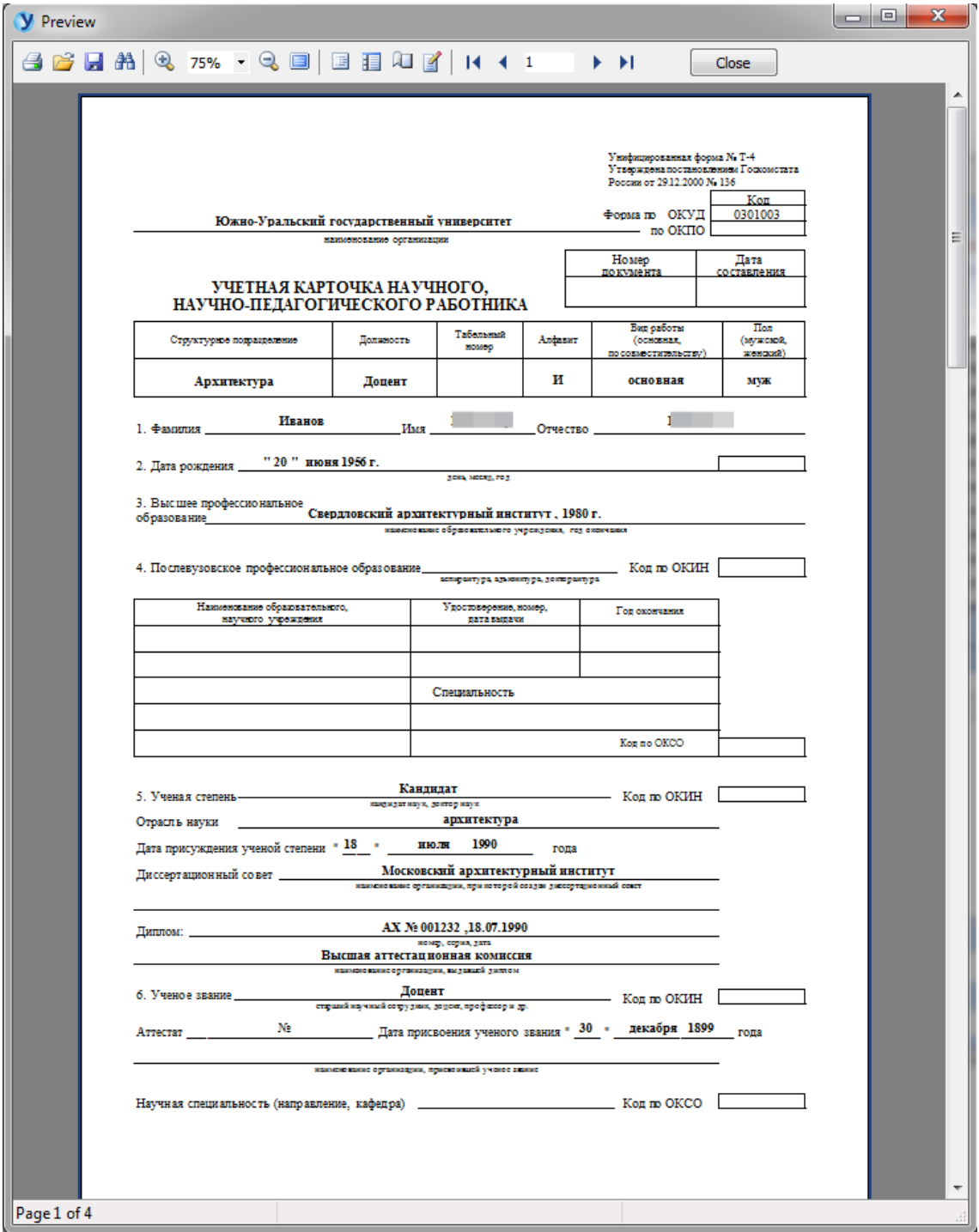

### Оглавление

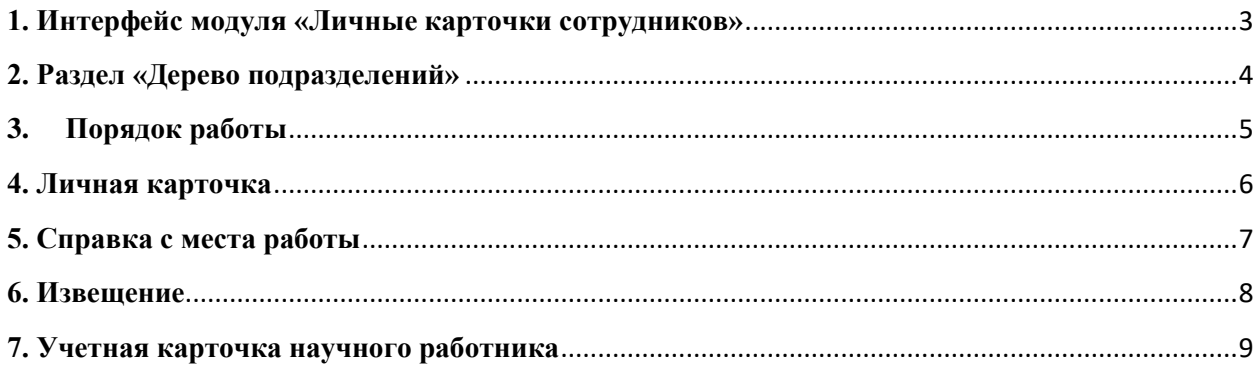